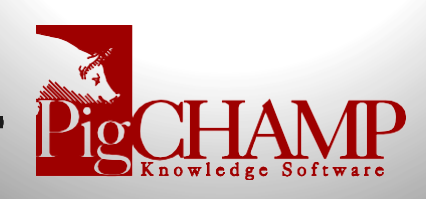

## Installing PigCHAMP from the Internet

Short Description: How to install PigCHAMP from the internet onto a new computer.

Note: Only perform this installation for Windows 8.1 or 10. This program version is not available for Windows XP, Ver. 8, or Vista.

## Process:

- 1. Before downloading the installation files, you must create a directory structure on your computer to save the files into:
	- a. On your desktop, right click anywhere where there is not an icon, left click on **New > Folder.**
	- b. Type "**PigCHAMP Setup**" as the folder name. Hit Enter.
	- c. Double click on "PigCHAMP Setup" folder.
	- d. Right click in the white space in that window; left click on **New > Folder**
	- e. Type "**SQLExpress2014**" as the folder name. Hit Enter.
	- f. Close window.
- 2. Download the SQL:
	- a. Follow this link: [https://www.microsoft.com/en-](https://www.microsoft.com/en-US/download/details.aspx?id=42299)[US/download/details.aspx?id=42299](https://www.microsoft.com/en-US/download/details.aspx?id=42299) > Click on the"**Download**" button.
	- b. Place a checkmark next to the appropriate "SQLEXPR" file. The file you select will be dependent upon if you have a 32 or 64 bit computer. If you're unsure refer to your system settings.
		- i. SQLEXPR  $x86$  ENU.exe 32 bit computers.
		- ii. SQLEXPR  $x64$  ENU.exe 64 bit computers.
	- c. Click Next. DO NOT RUN IT AT THIS TIME, JUST SAVE THEFILE.
	- d. Save the file to **PigCHAMP Setup\SQLExpress2014** folder on the desktop.
- 3. Download PigCHAMP:
	- a. Follow this link: <http://pigchamp.com/downloads.aspx>
	- b. Click on the "Download" button under either Enterprise Edition or Standard Edition and click "Save" (DO NOT RUN ITAT THIS TIME, JUST SAVE THEFILE)
	- c. Save the file to **PigCHAMP Setup** folder on the desktop.
- 4. Install the PigCHAMP program:
	- a. Right click on the PigCHAMP setup file you downloaded, select "Run as Administrator" from the menu that appears.
	- b. The PigCHAMP Enterprise Installation Guide will help you install the correct options for your network environment.

The Enterprise Installation Manual can be found online at [http://pigchamp.crmdesk.com](http://pigchamp.crmdesk.com/answer.aspx?aid=3560&back=search.as%20px%3F.)

**NOTE:** During the installation Microsoft SQL will be installed. This process cantake a while (10+ minutes) so please be patient.

- 5. Once complete, launch PigCHAMP.
	- a. Log-in with
		- Username: **SYSADMIN**
		- Password: **SYSADMIN** (casesensitive)
	- b. Will prompt to setup license, say Ok
	- c. Fill out the required information on the customer tab
	- d. Click on the "**Send or Receive**" button
		- Window will pop up saying registration information successfully sent to PigCHAMP
	- e. You will receive an e-mail saying that your license was posted
	- f. Go back into PigCHAMP, login and return to license window
	- g. Click on the "**Send or Receive**" button again, a new window willpop up saying that PigCHAMP was successfullyregistered.